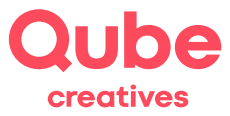

Qube SimpleAdmin

## Kopie mit Weiterleitung einrichten

V 2024-03-28

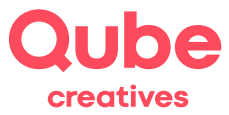

# **Inhaltsverzeichnis**

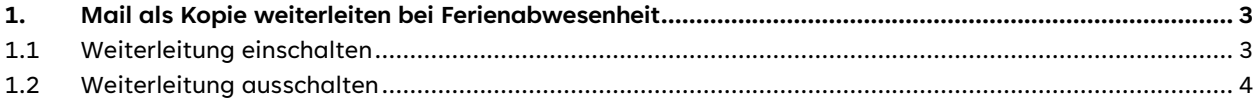

## **Support**

Qube AG T +41 58 513 98 01 [support@qube.ag](mailto:support@qube.ag)

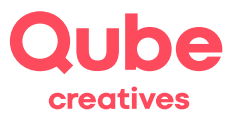

## **1. Mail als Kopie weiterleiten bei Ferienabwesenheit**

Sie möchten, dass die Mails von Ihrer Emailadresse, während Ihrer Ferienabwesenheit, als Kopie an Ihre Vertretung geschickt werden? Dann richten Sie bei den Weiterleitungen eine Kopie ein.

#### **1.1 Weiterleitung einschalten**

- Starten Sie einen Browser (Internet Explorer, Firefox, Safari oder Opera)
- Tippen Sie **http://www.simpleadmin.net** in die Adresszeile des Browsers ein und drücken Sie die Entertaste (Zeilenschaltung) auf der Tastatur, es erscheint folgendes Bild:

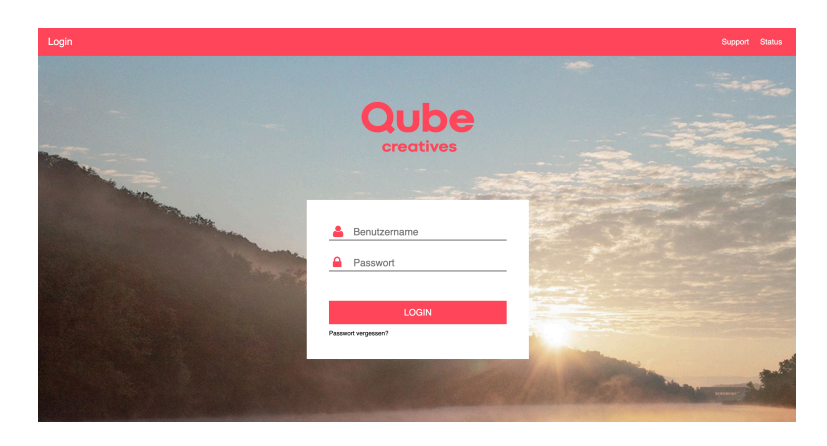

• Geben Sie bei nun Ihren **Benutzernamen** (ganze E-Mailadresse) und Ihr persönliches **Passwort** ein und klicken anschliessend auf Anmelden.

#### Anschliessend erscheint folgendes:

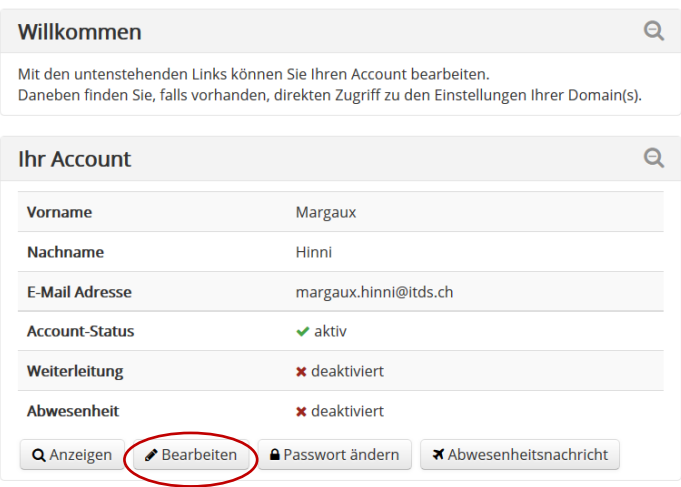

• Klicken Sie auf den eingekreisten Button *Bearbeiten*

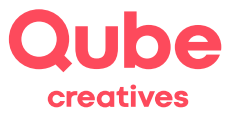

• Klicken Sie bei Weiterleitungen rechts auf das Lupen Symbol.

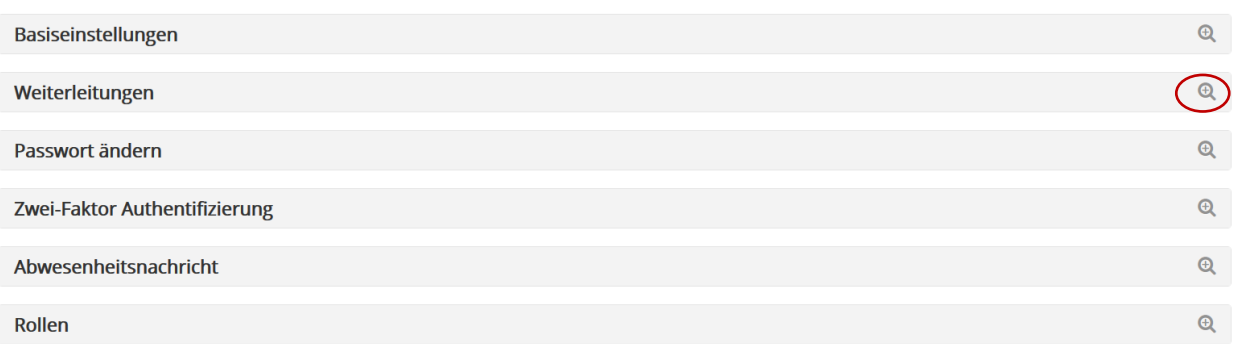

• Klicken Sie bei Aktiv mit der Maus nach rechts, so können Sie die Weiterleitung einschalten.

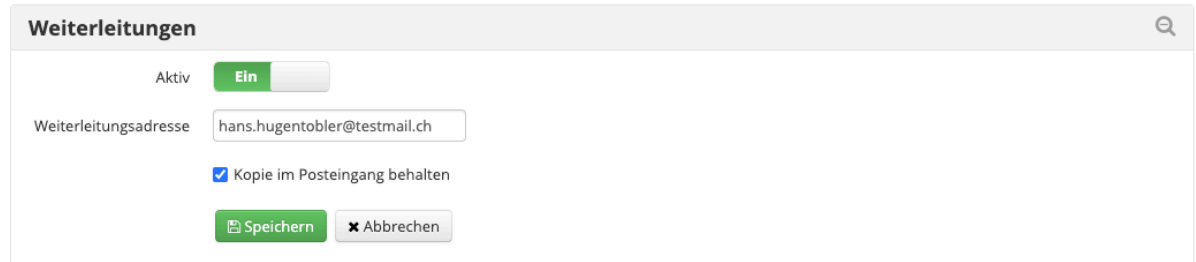

- Bei *Weiterleitungsadresse* geben Sie die Zielemailadresse an, an welche die Kopie der E-Mails dann weitergeleitet werden sollen.
- Setzen Sie nun ein Häklein bei «Kopie im Posteingang behalten»
- Klicken Sie zuletzt auf *Speichern* und loggen Sie sich wieder aus.

### **1.2 Weiterleitung ausschalten**

- 1. Um die Weiterleitung zu deaktivieren, folgen Sie den Schritten 1-4.
- 2. Klicken Sie auf den Balken bei *Kopie erstellen* und ziehen Sie ihn gegen links. Nun ist die Kopie deaktiviert.
- 3. Klicken Sie zum Abschliessen auf *Speichern.*
- 4. Bitte loggen Sie sich zum Schluss aus, indem Sie unten rechts auf *Abmelden* klicken.